## Unos Dobrovoljnog dodatnog penzionog i zdravstvenog osiguranja

Poslednja izmena 23/03/2023 8:30 am CET

Program Minimax omogućava unos dobrovoljnog dodatnog penzionog osiguranja za svakog radnika ponaosob i da se samim tim automatski osiguranja obračunava u sklopu zarade radnika.

- Odemo u **Šifarnici > Radnic**i
- Kliknemo na dugme **Dobrovoljno dodatno penziono osiguranje**, potom kliknemo na dugme **Nov**
- **Naziv** unesemo proizvoljan naziv dodatnog osiguranja
- **Stranka** izaberemo iz šifarnika stranaka pravno lice kojem plaćamo osiguranja. Ukoliko tu stranku nemamo u šifarniku, klikom na ikonicu + [možemo](http://rs-minimax.knowledgeowl.com/help/unos-stranke) otvoriti novu stranku.
- **Datum početka** unesemo datum početka dobrovoljnog dodatnog penzionog osiguranja
- Dodavanje radnika klikom na **Nov** dodajemo podatke o radniku

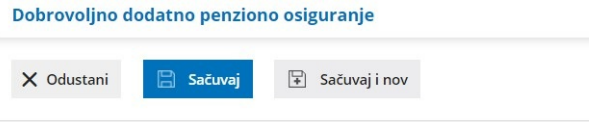

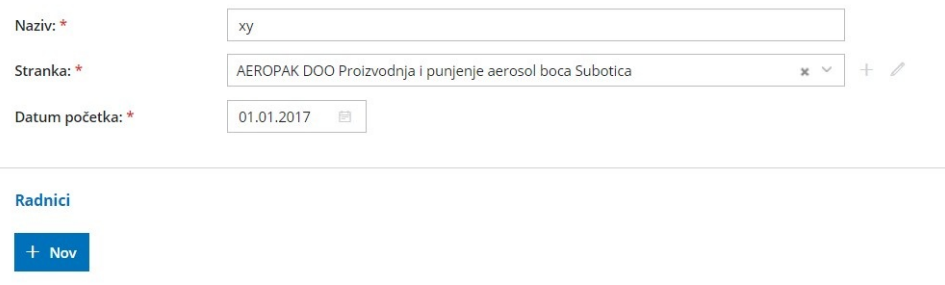

- **Radnik** izaberemo radnika iz šifarnika
- **Premiju plaća poslodavac** ovo polje označimo ukoliko troškovi osiguranja idu na teret poslodavca
- **Iznos premije:**
	- <sup>o</sup> Iznos unesemo novčani iznos permije osiguranja koja se plaća
	- % od bruto plate- unesemo procenat od bruto plate koji se plaća na ime premije (neto iznos)
- **Premiju plaća zaposleni** ovo polje označimo ukoliko troškovi osiguranja idu na teret radnika
- **Račun -** predlaže se glavni tekući račun koji je unet kod stranke
- **Mode i poziv na broj -** upišemo model i poziv na broj za uplatu dogovrene premije
- Kliknemo na **Sačuvaj** i na taj način završavamo unos podataka o tom radniku

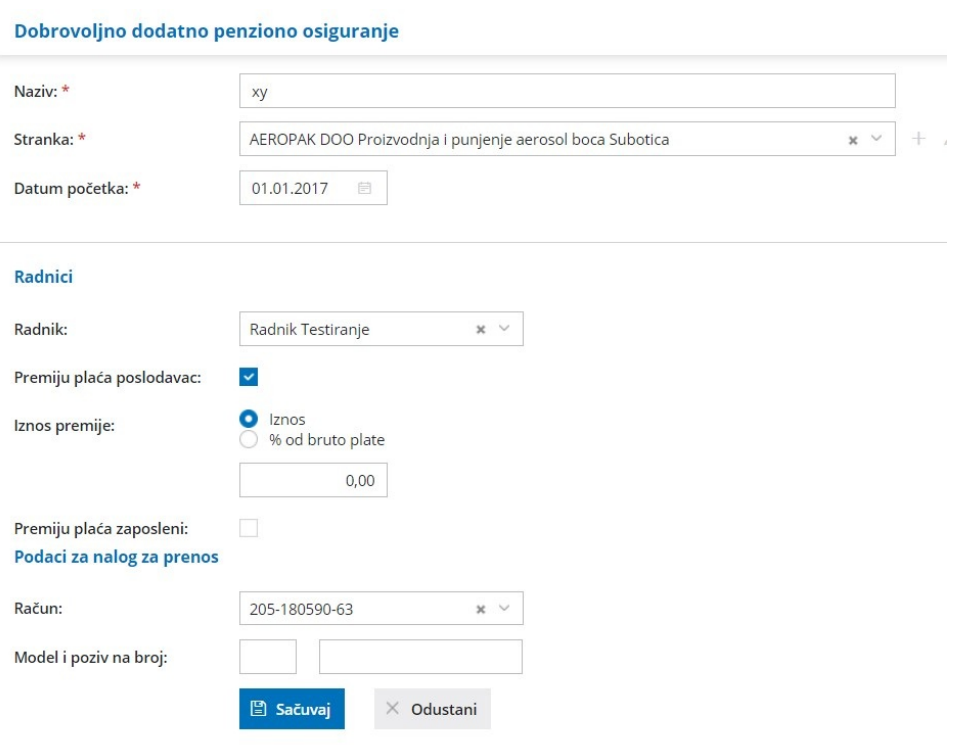

Ukoliko u nekom obračunu NE želimo da obračunavamo dodatno osiguranje u samom obračunu radnika možemo odčekirati ovu opciju klikom na zupčanik u gornjem desnom uglu ekrana:

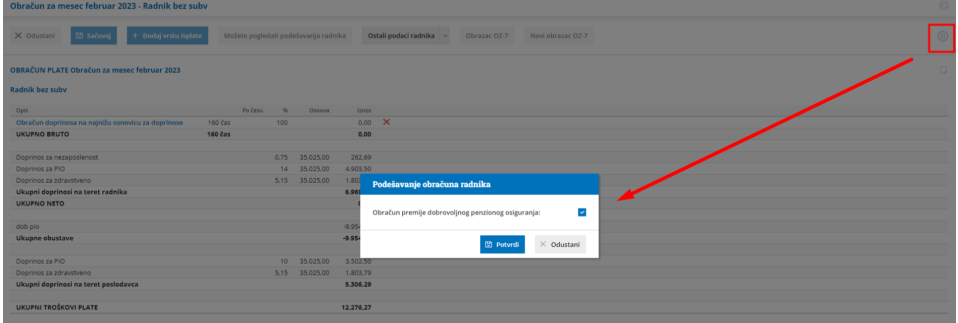